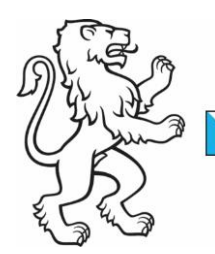

Kanton Zürich Baudirektion

# Anleitung agriGIS

Amt für Landschaft und Natur Abteilung Landwirtschaft

Kontakt: Team Direktzahlungen, Walcheplatz 2, 8090 Zürich Telefon +41 43 259 27 34, www.landwirtschaft.zh.ch

05. Februar 2024 1/7

## **Grundsätze der Datenerfassung im agriGIS**

- Einjährige Ackerkulturen wurden in den Code 0399 «Nutzung bestimmen» umgewandelt und werden in agriGIS rot dargestellt. Solange der Code 0399 auf dem Betrieb noch vorhanden ist, kann die Strukturdatenerhebung nicht abgeschlossen werden.
- Bäume werden nicht eingezeichnet. Sie werden auf der jeweiligen Parzelle im agriGIS numerisch deklariert. Wenn Bäume nachgesetzt werden, soll grundsätzlich die Anzahl der bereits bestehenden QI-Bäume erhöht werden. Bei Bäumen mit QII oder Vernetzung kann die Anzahl nicht erhöht werden, es muss ein neuer Eintrag («Baum hinzufügen») gemacht werden.
- Flächen mit einem BFF-Vertrag (QII oder Vernetzung) können nicht verändert werden. Die Vertragsinformationen können im Liegenschaftsfenster in agriGIS und im «Flächenverzeichnis Kulturen» eingesehen werden. Das Endjahr ist jeweils das letzte Verpflichtungsjahr.
- Naturschutzflächen, inkl. Vertragsdaten sind in agriGIS ersichtlich.
- Flächen mit einem LQ-Vertrag können nicht verändert und der BLW-Code nicht angepasst werden.
- Das Startjahr von QI-Flächen verhält sich bei Änderungen an der Geometrie wie folgt:

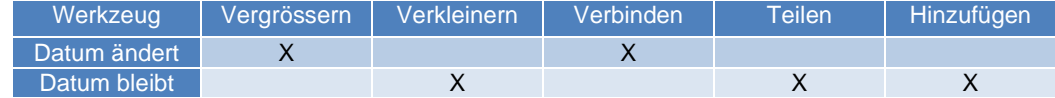

- Falls Sie Anpassungen an bereits erfassten Flächen wünschen oder noch nicht erfasste Flächen in agriGIS erfassen möchten, melden Sie uns dies ausschliesslich per Email und mit einem Plan mit der eingezeichneten Nutzung an: [direktzahlungen@bd.zh.ch](mailto:direktzahlungen@bd.zh.ch)
- Flächen, die Sie dieses Jahr neu bewirtschaften, müssen auf dem bisherigen Betrieb mit dem Werkzeug «abmelden» entfernt werden. Anschliessend können Sie die Nutzung, inkl. allfälliger Verträge mit dem Werkzeug «hinzufügen» auf Ihren Betrieb übernehmen.
- Für Flächen ohne landw. Hauptzweckbestimmung und nicht beitragsberechtigte landw. Nutzungen in Bauzonen gilt:
	- o Flächen ohne landw. Hauptzweckbestimmung werden in agriGIS mit dem Nutzungscode «903» eingezeichnet.
	- o Für nicht beitragsberechtigte landw. Nutzungen in Bauzonen, wird der Grund angezeigt (z.B.: «Bauland vor 2014»). Diese Flächen können nicht geometrisch verändert werden, die Nutzung kann jedoch angepasst werden.
	- Da diese Nutzungen ausserhalb der LN sind, muss zur erstmaligen Erfassung oder zur Anpassung der Geometrie ein Plan mit der eingezeichneten Nutzung an das Team Direktzahlungen gesendet werden: [direktzahlungen@bd.zh.ch.](mailto:direktzahlungen@bd.zh.ch)
- Flächen im Ausland werden weiterhin im agriPortal numerisch erfasst.

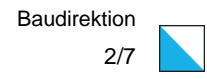

# **Funktionsübersicht**

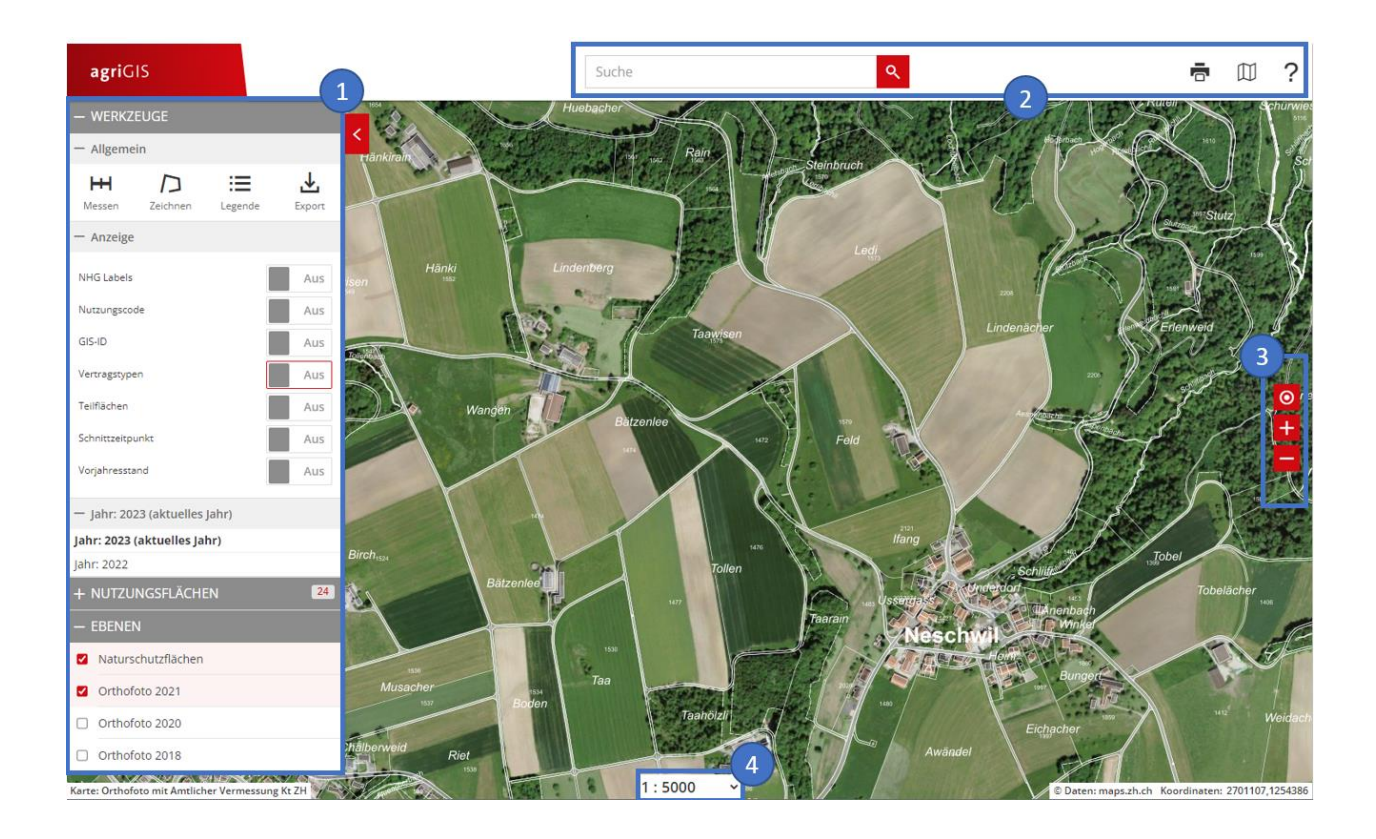

# **Linke Menüleiste**

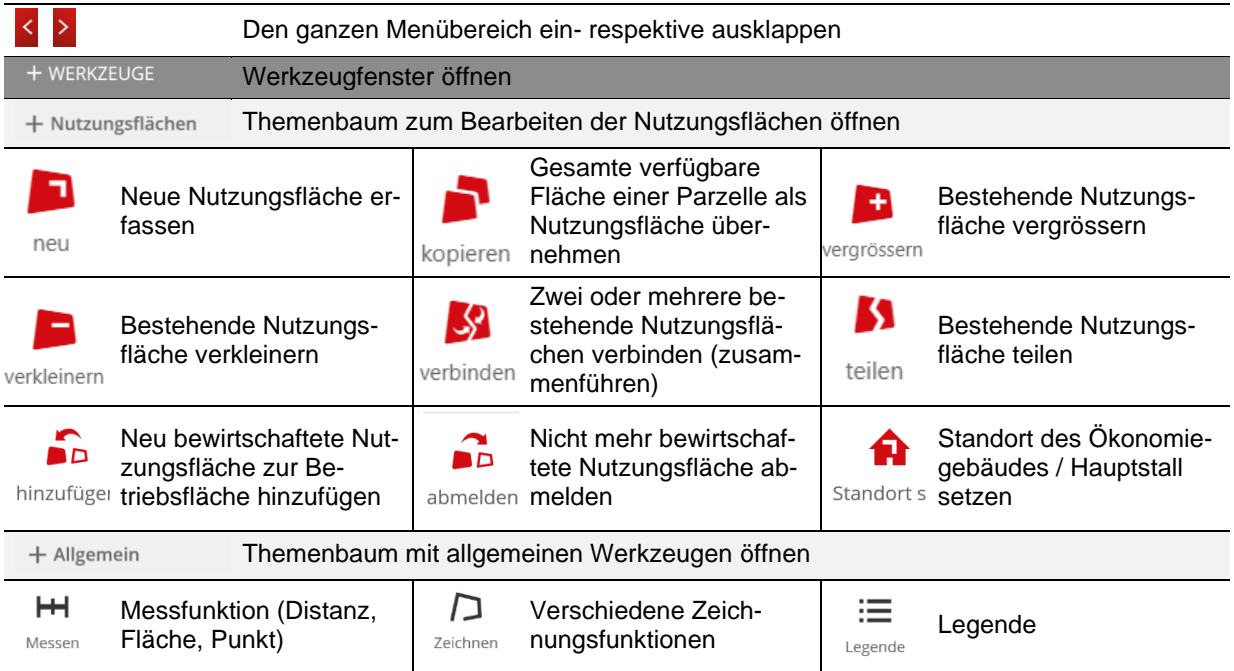

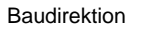

3/7

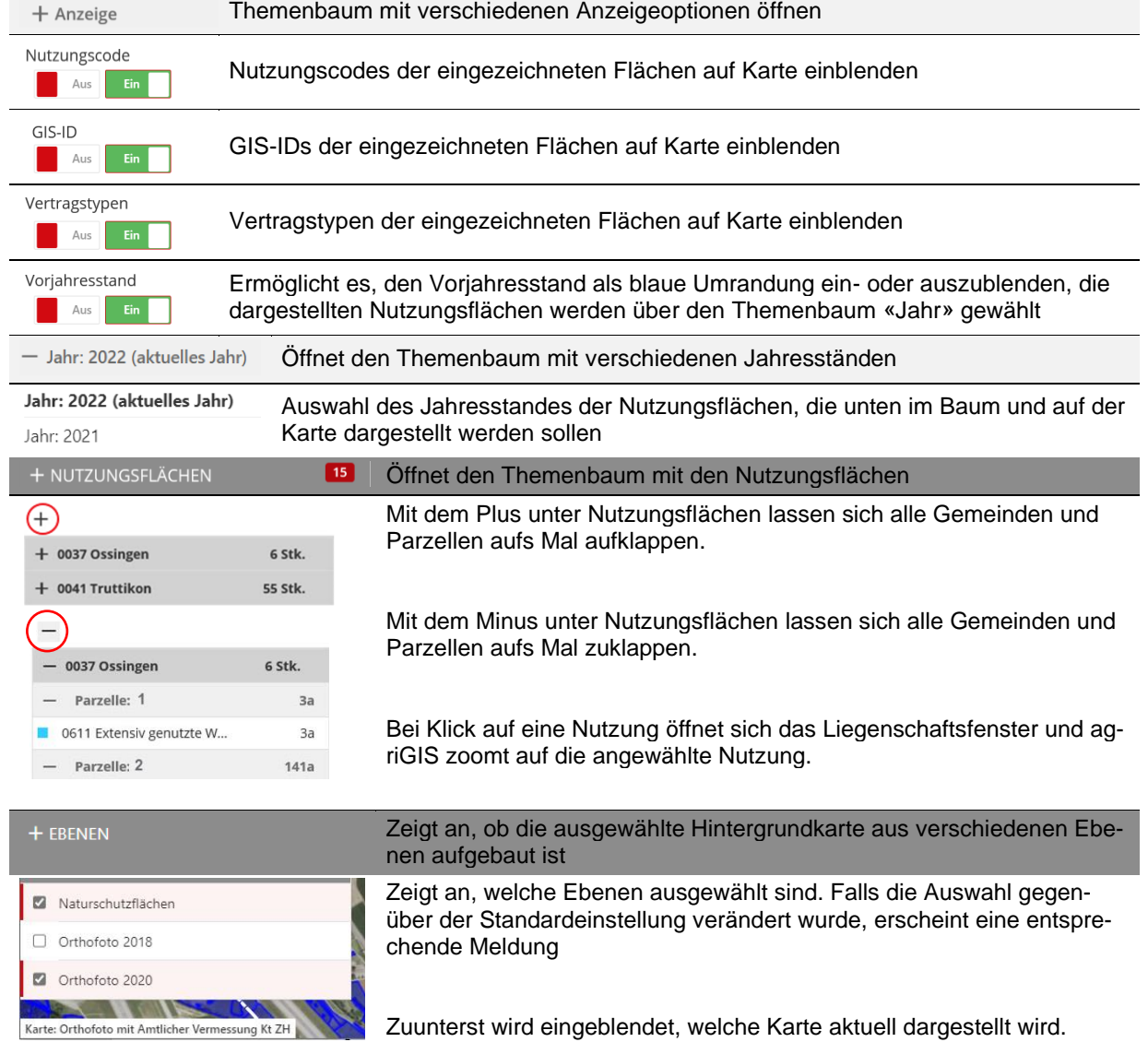

# **Obere Menüleiste**

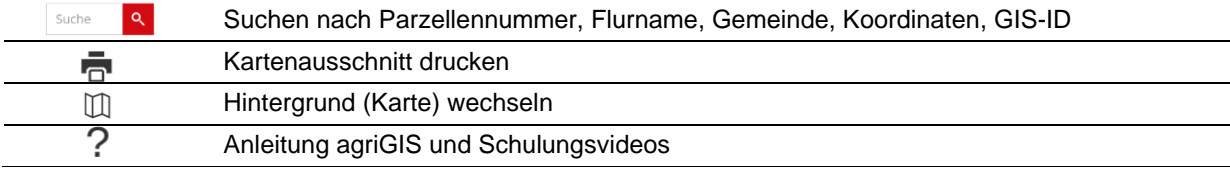

# **Rechte Menüleiste**

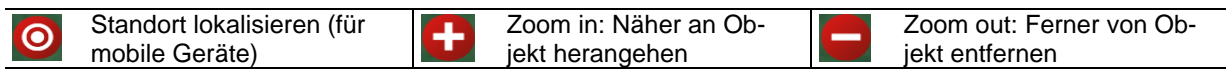

# **Massstab**

 $1:5000$  $\checkmark$ 

Anzeige und Auswahl des Masstabes

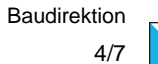

# **Erläuterung zu den wichtigsten Sachdaten einer Nutzungsfläche**

## **Fenster Liegenschaft**

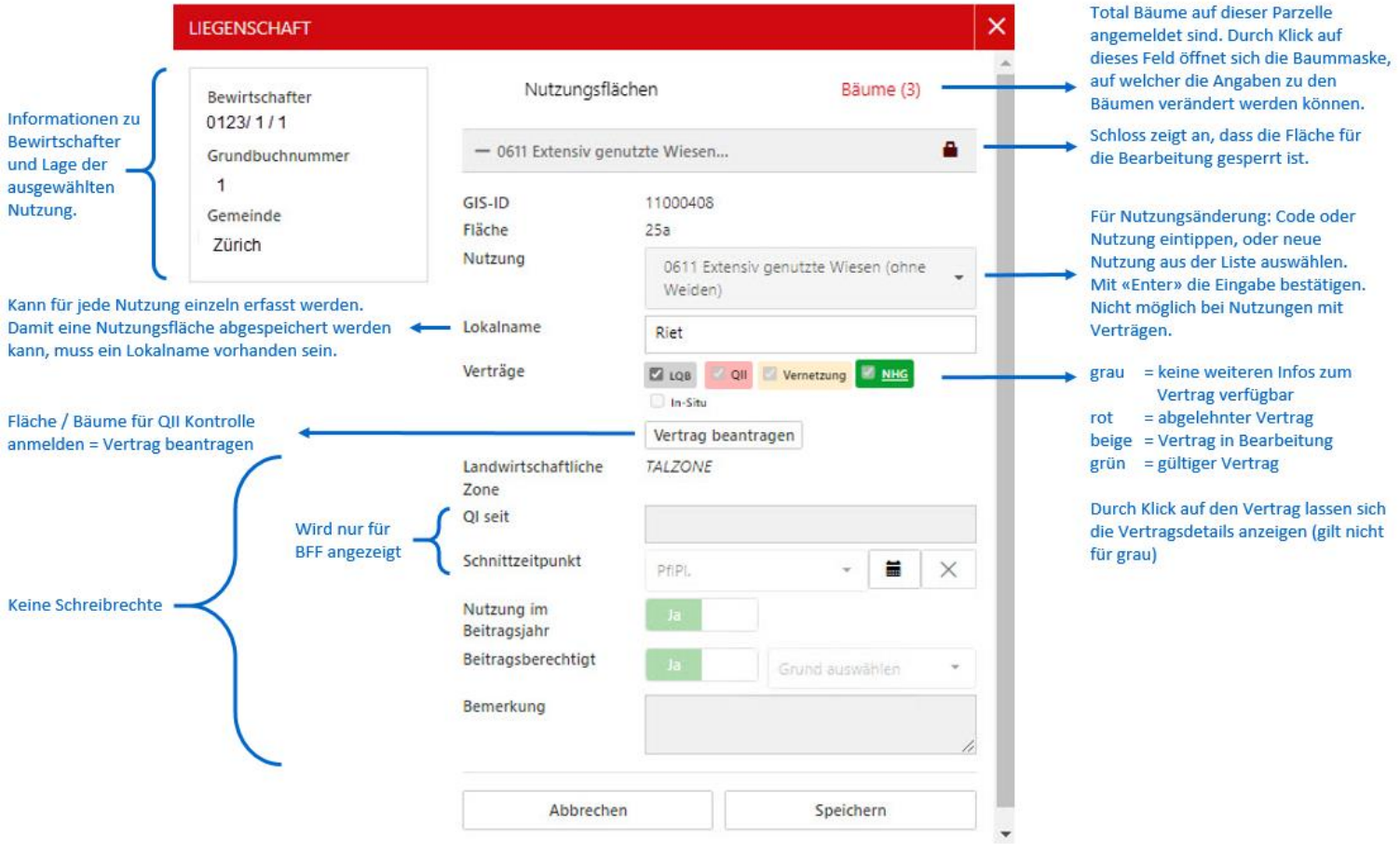

### **Beispiele QII und Vernetzungsmaske**

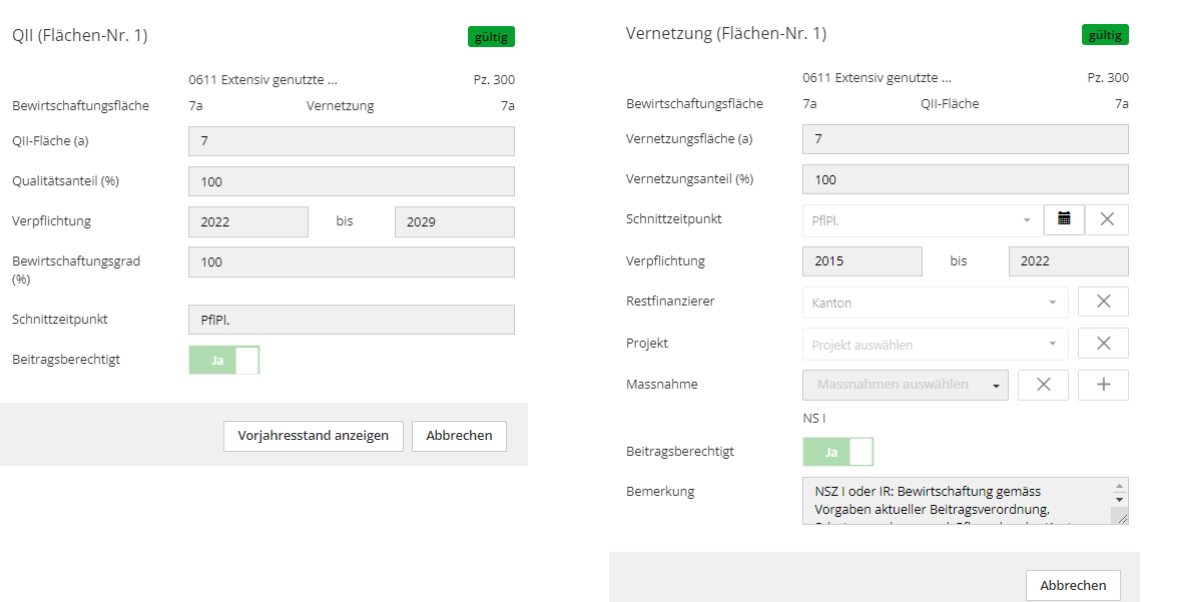

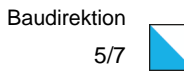

### **Flächen erfassen, verändern und Nutzung anpassen**

### **Einstieg agriGIS**

→ Im Abschnitt «Flächen» über die Weltkugel («agriGIS öffnen») in agriGIS einsteigen

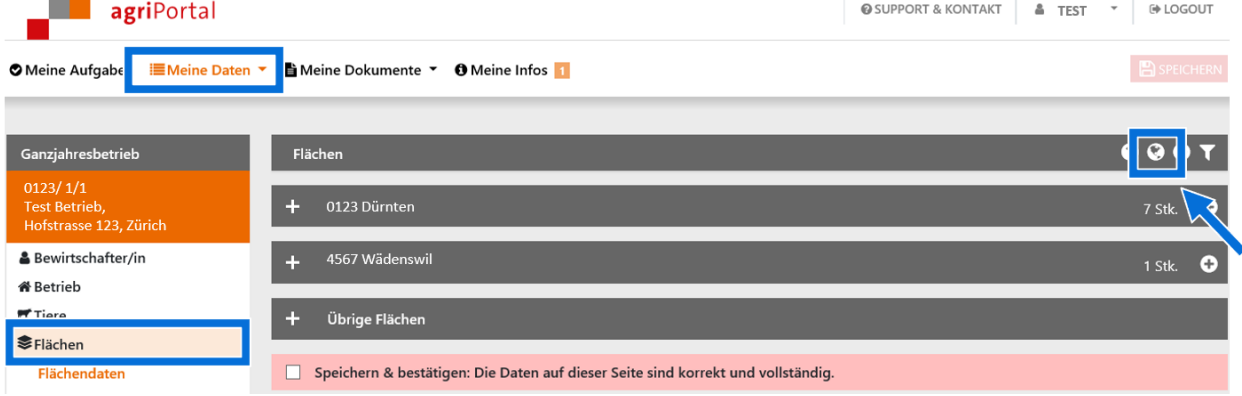

#### **Nutzungsänderungen grundsätzlich**

- 1. Bleiben Sie im agriGIS, bis Sie alle Anpassungen vorgenommen haben und kehren Sie erst dann wieder ins agriPortal zurück.
- 2. Parzellen oder Nutzungen links im Themenbaum «Nutzungsflächen» suchen und durch Klicken in die Nutzung das Fenster «Liegenschaft» öffnen
- 3. Klick in das Feld «Nutzung»
- 4. Die Nutzungsart durch Texteingabe oder die Eingabe des BLW-Codes ändern
- 5. Anpassung speichern

#### **Nutzungsart auf mehreren Parzellen gleichzeitig ändern**

- $\rightarrow$  Fenster «Liegenschaft» schliessen
- → «ctrl»-Taste gedrückt halten, alle Nutzungen anklicken und dann für alle gleichzeitig die Nutzung ändern

Tipp: Funktioniert auch mit verschiedenen Nutzungen auf einer gleichen Parzelle.

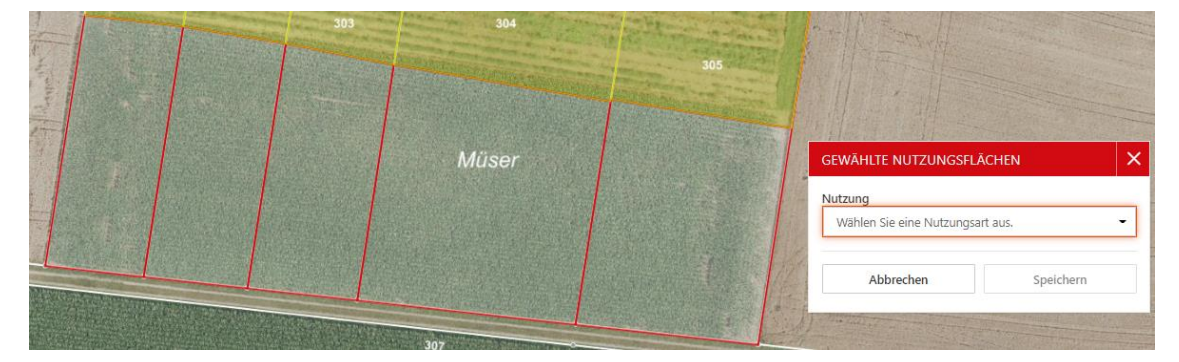

#### **Aus einer bestehenden Nutzung zwei Nutzungen machen**

- → Werkzeug «**teilen**» aufrufen, die Trennungslinie der zwei Nutzungen einzeichnen, Linie mit Doppelklick fertigstellen und durch Klicken auf «Teilen» abschliessen
- → Für die beiden neu entstandenen Nutzungen die Kultur einzeln im Fenster «Liegenschaften» wechseln
- Tipp: Anstatt eine Fläche nur längs zu teilen, können auch einzelne Flächen heraus getrennt werden. Wichtig ist hierbei, dass sich die Trennlinie überkreuzt.

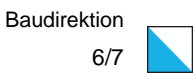

#### **Zwei bestehende Nutzungen zu einer Nutzung zusammenfassen**

→ Werkzeug «**verbinden**» aufrufen, die Basisfläche anwählen und dann die zu verbindende Nutzung anklicken.

#### **Die Grenze zwischen zwei benachbarten Nutzungen anpassen**

- → Mit Werkzeug «**vergrössern**» die Nutzung, die grösser wird, in die benachbarte Nutzung hinein vergrössern
- $\rightarrow$  Die angrenzende Nutzung wird automatisch verkleinert
- $\rightarrow$  Funktioniert nur, wenn beide Nutzungen in derselben Parzelle liegen
- Tipp: Möglichst immer mit Tool «vergrössern» arbeiten, da erst «verkleinern» und dann «vergrössern» Lücken generieren könnte.

#### **Gezeichnete Flächen korrigieren**

- $\rightarrow$  Bei den Werkzeugen «vergrössern», «verkleinern» und «teilen» ist es möglich, vor dem Speichern, die gezeichnete Fläche zu korrigieren.
- $\rightarrow$  mit der Maus auf die neu gezogene Linie fahren
- → Wenn ein blauer Punkt erscheint, die linke Maustaste drücken und den Punkt an die gewünschte Stelle verschieben
- $\rightarrow$  Die resultierende Fläche wird neu berechnet, sobald die Maustaste losgelassen wird
- $\rightarrow$  Bei Ecken wird der bestehende Eckpunkt verschoben, auf «gerader Strecke» wird ein neuer Stützpunkt gesetzt und es entsteht eine neue Ecke.

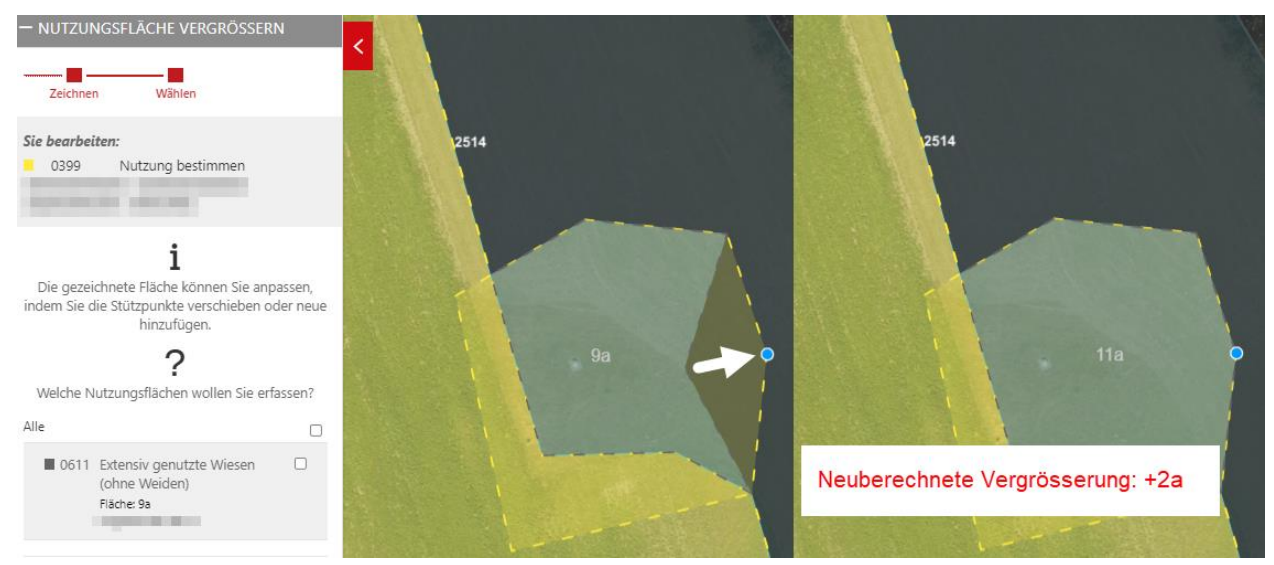

#### **Fläche wird nicht mehr bewirtschaftet**

→ Fläche mit dem Werkzeug «**abmelden**» von der Betriebsfläche entfernen

#### **Fläche wird neu übernommen**

- → Zuerst muss die Fläche vom ehemaligen Betrieb mit dem Werkzeug «abmelden» entfernt werden.
- → Anschliessend können Sie sich mit dem Werkzeug «**hinzufügen**» alle abgemeldeten Nutzungsflächen anzeigen lassen, die gewünschte Fläche anklicken und auf Ihren Betrieb übernehmen.
- $\rightarrow$  Falls es sich um eine Fläche mit bestehenden Verträgen handelt, werden diese mit übernommen. Möchten Sie die Verträge nicht übernehmen, melden Sie sich bitte per Mail beim Team Direktzahlungen [\(direktzahlungen@bd.zh.ch\)](mailto:direktzahlungen@bd.zh.ch).

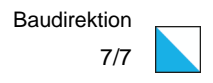

### **Betriebsstandort**

Der Betriebsstandort wird aus agriGIS bezogen. Sind die Koordinaten des Betriebsstandorts bekannt, wird dieser mit folgendem Symbol dargestellt: O

Sind die Koordinaten nicht bekannt, so werden Sie aufgefordert, den Betriebsstandort zu setzen. Wichtig ist dabei, dass nicht das Wohngebäude markiert wird, sondern bei Betrieben mit Tierhaltungen der **Hauptstall**, bei allen übrigen Betrieben das **Hauptökonomiegebäude**.

Falls Sie den gesetzten Standort korrigieren möchten, können Sie dies mit der Funktion «Standort setzen» tun.

Standort s...

### **Vorgehen bei der Erfassung von ausserkantonalen Flächen**

- → Nutzungsänderungen können Sie wie bei den Flächen im Kanton Zürich selbstständig vornehmen.
- → Die Werkzeuge «teilen», «verbinden», «verkleinern», «hinzufügen» und «abmelden» funktionieren wie gewohnt.
- → Als Hilfe die Hintergrundkarte «ausserkantonale Erfassung» einschalten
- → In einigen Kantonen werden die von den Bewirtschaftenden des jeweiligen Kantons belegten Nutzungen als graue Flächen angezeigt, wenn die Karte «ausserkantonale Erfassung» eingeblendet ist.
- $\rightarrow$  Eine Nutzung «vergrössern» können Sie nur auf bestehende, angrenzende Nutzungen. Neue Parzellen müssen vorgängig durch das Team Direktzahlungen freigeschaltet werden, falls sie nicht durch «hinzufügen» auf den Betrieb übernommen werden können.
- $\rightarrow$  Möchten Sie eine komplett neue Parzelle anmelden, oder eine bestehende vergrössern, reichen Sie uns bitte per Email [\(direktzahlungen@bd.zh.ch\)](mailto:direktzahlungen@bd.zh.ch) einen Plan ein, auf dem die neuen Flächen mit Katasternummer, Nutzung und Fläche eingezeichnet sind.

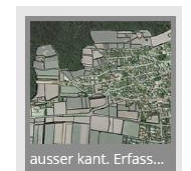